# OPNET/Riverbed Modeler: Configuring Object Attributes

Roman Dunaytsev

The Bonch-Bruevich Saint-Petersburg State University of Telecommunications

<span id="page-0-0"></span>roman.dunaytsev@spbgut.ru

Lecture № 4

#### **Outline**

#### [Object attributes](#page-2-0)

- [Configuring multiple objects](#page-17-0)
- [Tips and tricks](#page-29-0)
- [Promoting attributes](#page-50-0)

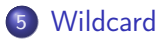

#### **Outline**

#### 1 [Object attributes](#page-2-0)

- [Configuring multiple objects](#page-17-0)
- [Tips and tricks](#page-29-0)
- [Promoting attributes](#page-50-0)

<span id="page-2-0"></span>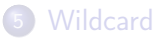

# Object Attributes

- Building a network topology is only the first step in developing a simulation study
- The subsequent steps include:
	- Configuring network elements
	- Adding traffic
	- Selecting simulation statistics and configuring simulation attributes
	- Running the simulation and examining the collected results
	- etc.
- In OPNET/Riverbed, every network element is represented as an object
- **Object** an instance of its model  $\bullet$ 
	- It exists independently from other objects and its characteristics conform to the model's specifications

- Each object maintains a list of **attributes** that provide external control of the object's functions and behavior
- Configuration of network elements is performed by modifying their attribute values
- The accuracy of a simulation study greatly depends on correct configuration of the network elements in the created topology
- No need to specify the values of all attributes of all the protocols and technologies used in a simulation study
	- As a rule, each protocol is preconfigured with the most frequently used default values
- Usually, only some of those default values should be changed in a simulation study

#### Object pop-up menu

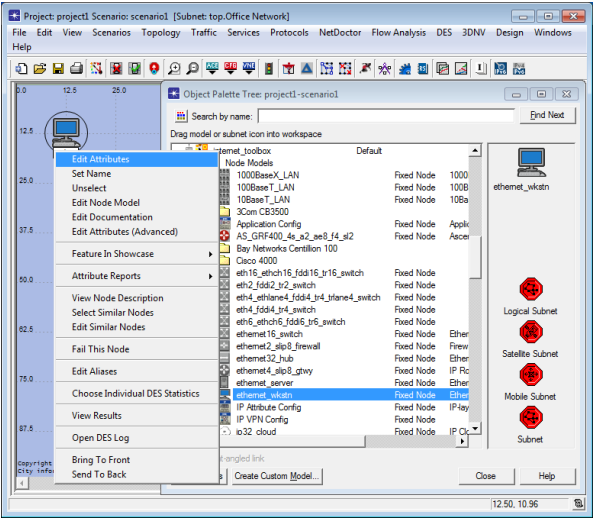

'Edit Attributes' vs. 'Edit Attributes (Advanced)' = 'Advanced'

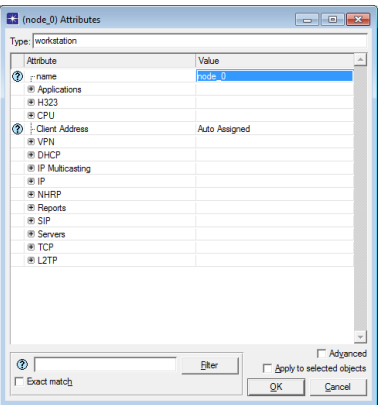

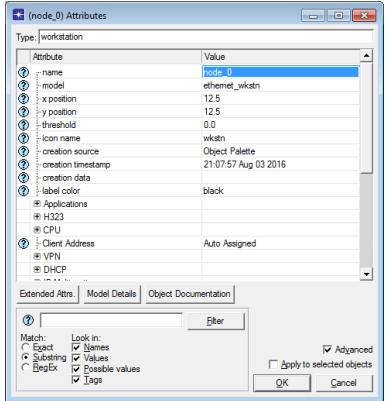

#### **•** Attribute description

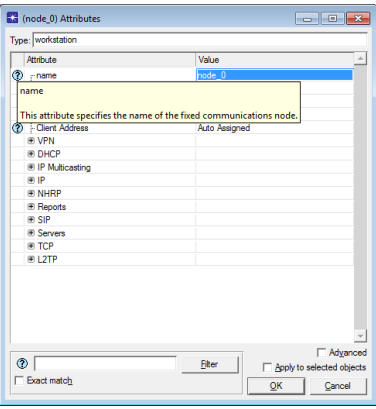

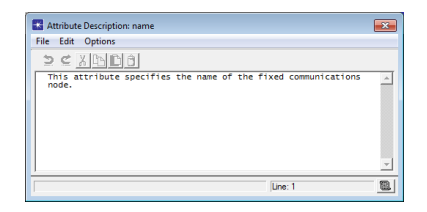

Basic (noncompound) attribute – contains no subattributes and has a single value assigned to it

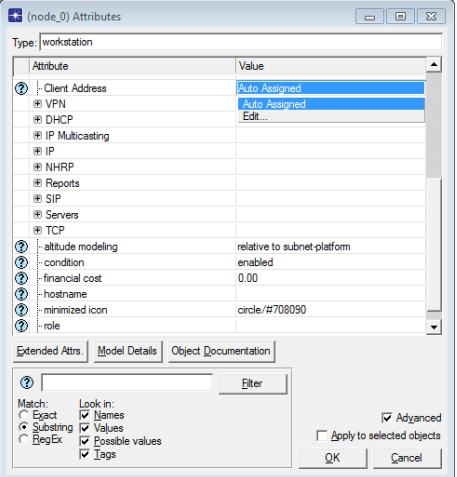

• Grouping attribute – simply an attribute group and cannot have values associated with it

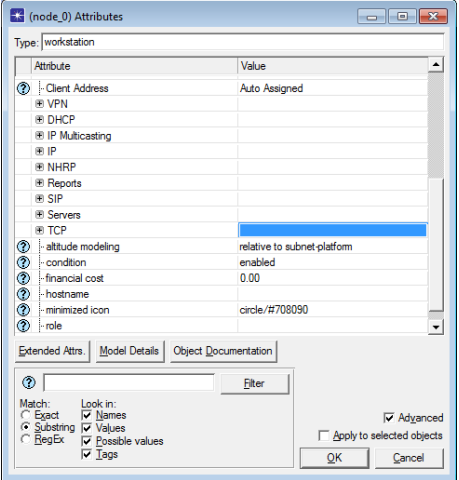

• Compound attribute – contains one or more subattributes and may have a value assigned to it

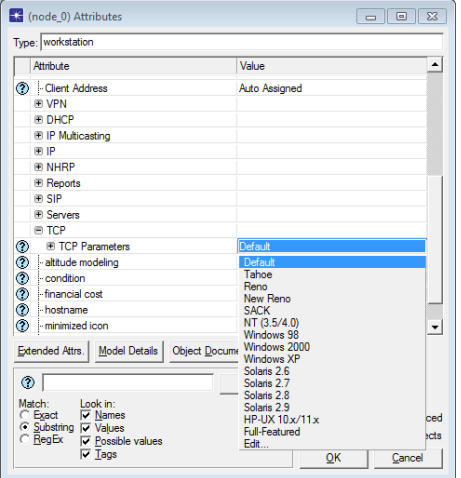

The value of a compound attribute is a collection of the values of all its subattributes

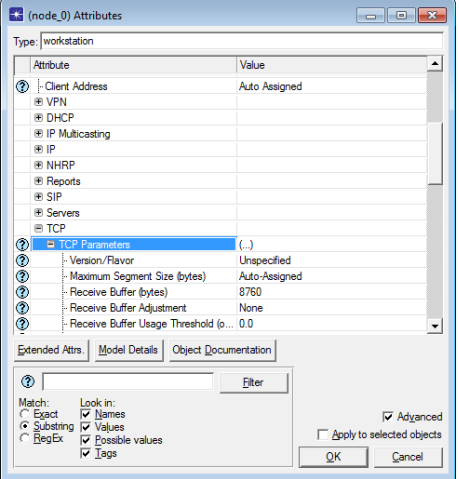

Certain objects may contain multiple instances of the same attribute

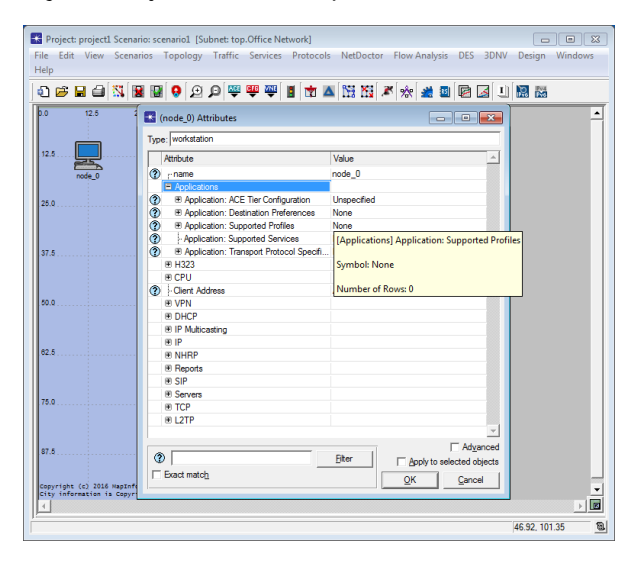

- Number of Rows  $=$  number of instances to be created
	- By default, this value for most attributes is 0

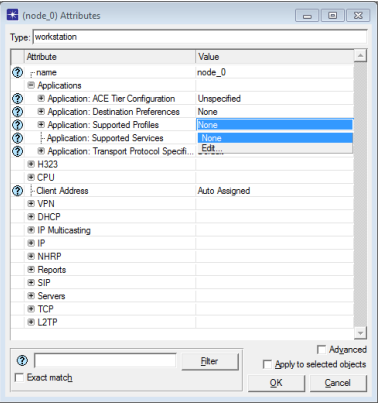

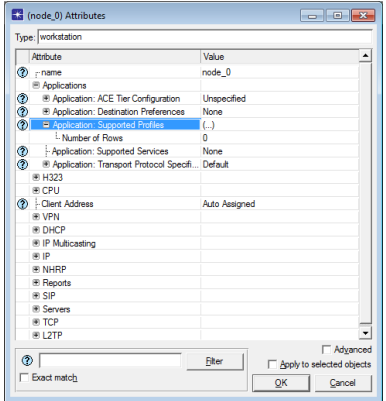

#### • Example: Number of Rows  $= 2$

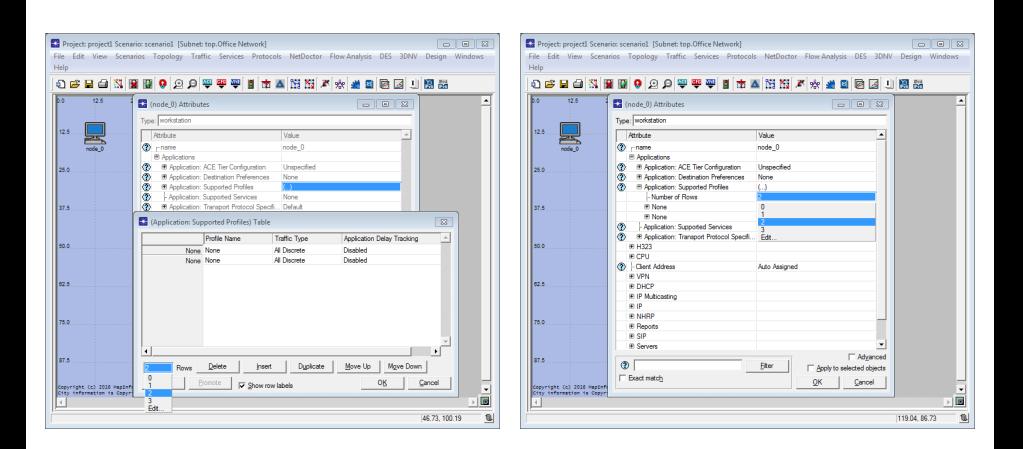

New compound attributes appear once the value is changed from 0

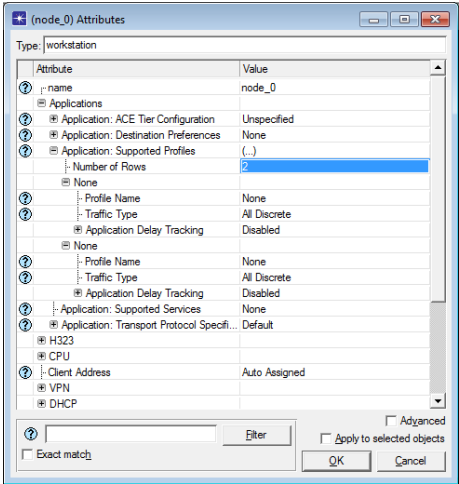

• Some attributes may be edited in tabular format only

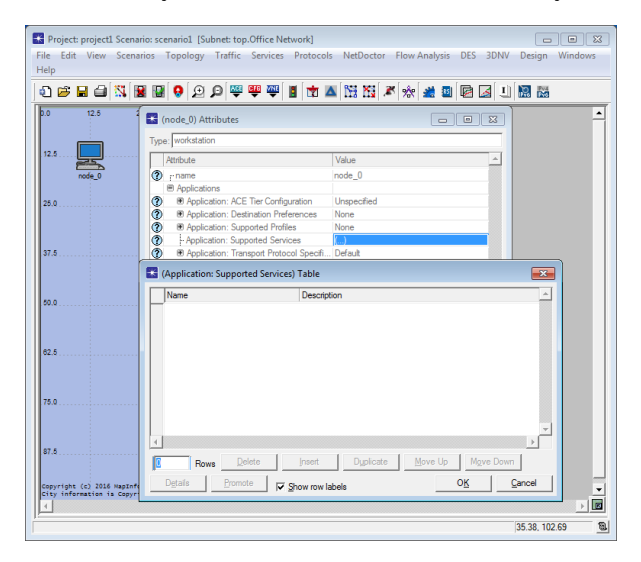

#### [Object attributes](#page-2-0)

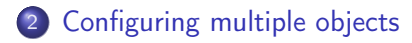

#### [Tips and tricks](#page-29-0)

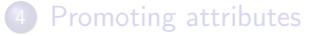

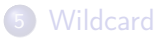

<span id="page-17-0"></span>

# Configuring Multiple Objects

- OPNET/Riverbed provides several methods for configuring multiple objects simultaneously:
	- Left-click on the project workspace and then drag the mouse over the area where the objects of interest reside
	- While holding CTRL or SHIFT, left-click on the objects that you would like to select
	- Right-click on one of the objects to be selected and then choose 'Select Similar Nodes' or 'Select Similar Links'

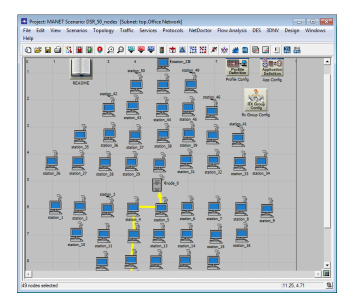

#### ● Edit Attributes ⇒ Apply to selected objects

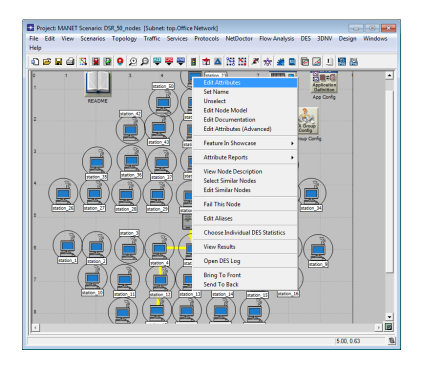

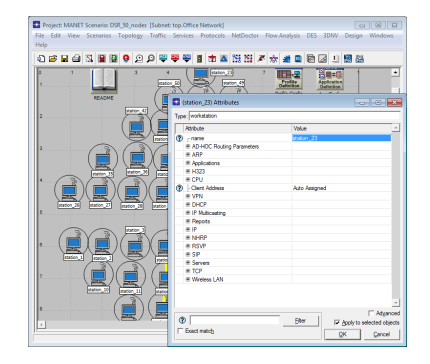

- Edit ⇒ Select All In Subnet ⇒ Edit Selected Objects
	- You can change the values of the attributes for any(!) of the objects in this table
	- If a particular object doesn't have a certain attribute, then an empty (blue) box appears instead

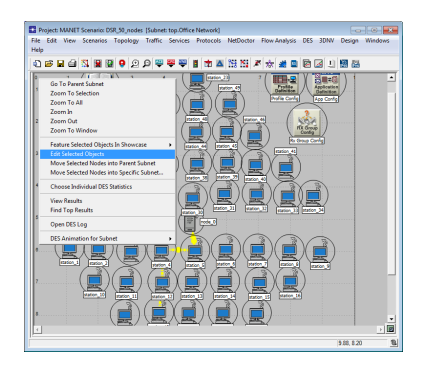

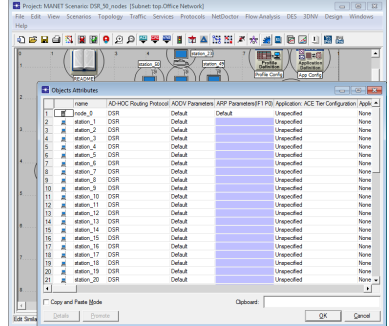

- Common mistakes in configuring multiple objects:
- **1** Forgetting to check the 'Apply to selected objects' checkbox will cause the changes to occur only in the one object that was right-clicked in the previous step and not in all the other preselected objects
- **2** If no changes were made to the right-clicked object, nothing will be copied to all the selected objects
- <sup>3</sup> Changing the value of any subattribute of a compound attribute results in the entire compound attribute being applied to all the selected objects
- **4** If the requested changes cannot be applied to one or more of the selected objects, then no changes will be made; however, you will not be notified about such a failure

**1** Use 'Apply to selected objects' so that changes performed on this node will propagate to all the nodes that were selected

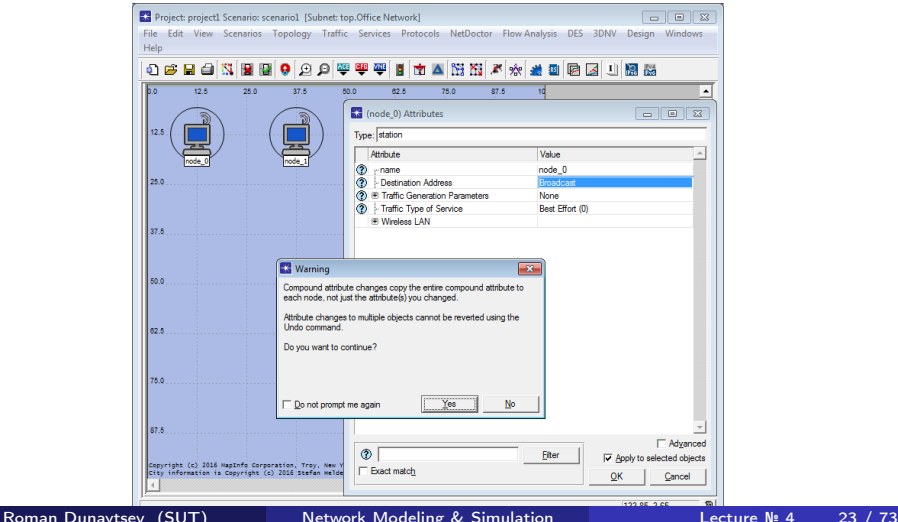

#### 2 node  $0 =$  Broadcast  $\Rightarrow$  Broadcast; node  $1 =$  Random

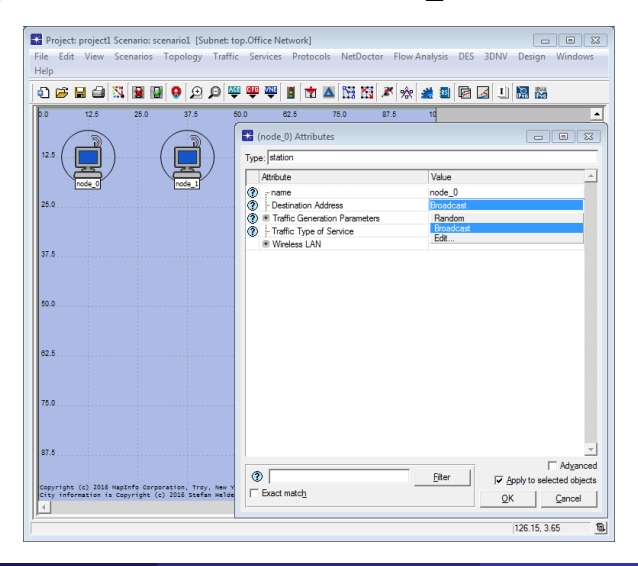

**2** No pain change, no gain  $\odot$ 

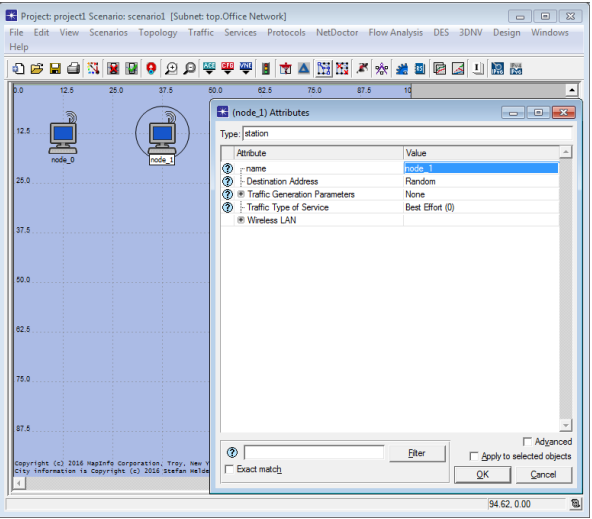

#### $\bullet$  node  $0 = AP/B$ roadcast; node  $1 = STA/R$ andom;  $11 \Rightarrow 1$  Mbps

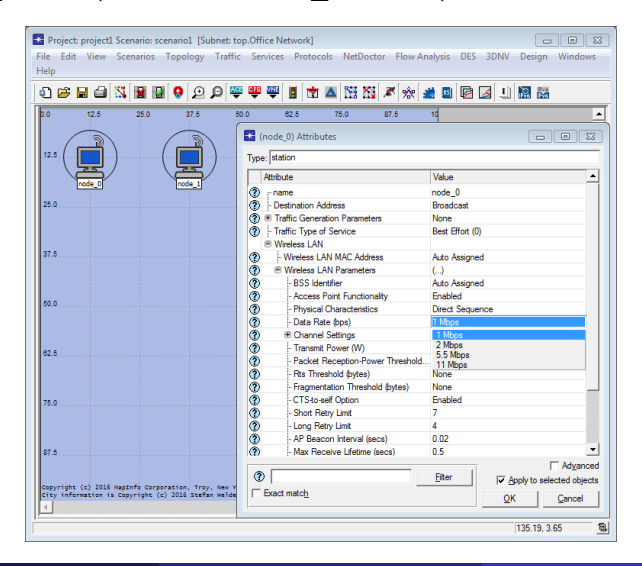

#### $\odot$  node  $0 = AP/B$ roadcast; node  $1 = AP/R$ andom; 1 Mbps

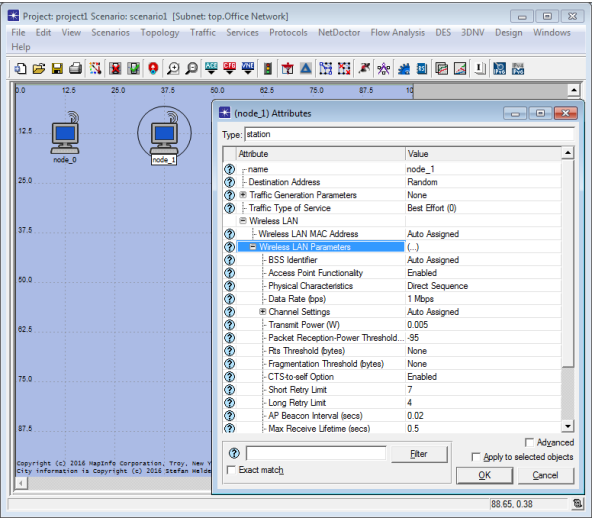

#### $\bullet$  node  $0 =$  Broadcast  $\Rightarrow$  Random; node  $1 =$  Max/Min Dest Address

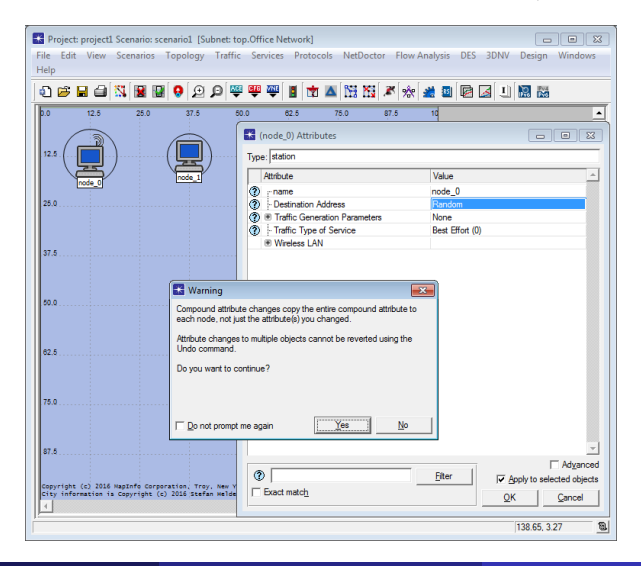

#### $\bullet$  node  $0 =$  Random; node  $1 =$  Max/Min Dest Address

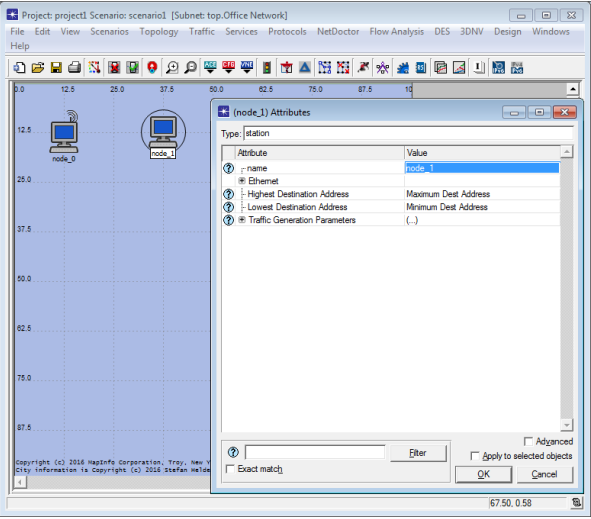

#### [Object attributes](#page-2-0)

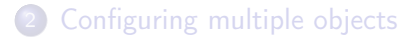

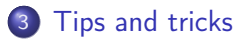

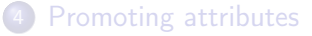

<span id="page-29-0"></span>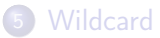

• 2 methods to change the object's name

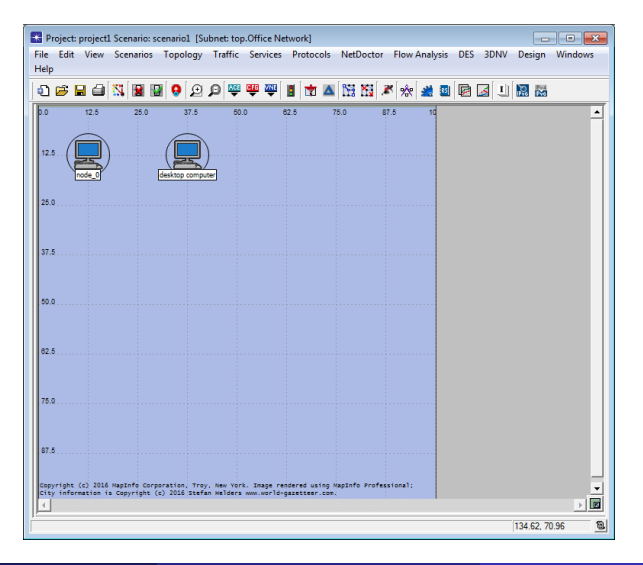

#### $\bullet$  Edit Attributes  $\Rightarrow$  Change the attribute 'name'

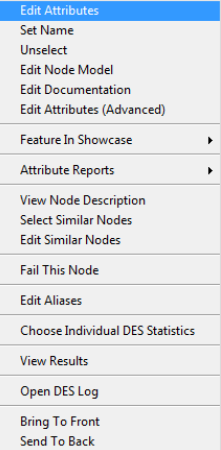

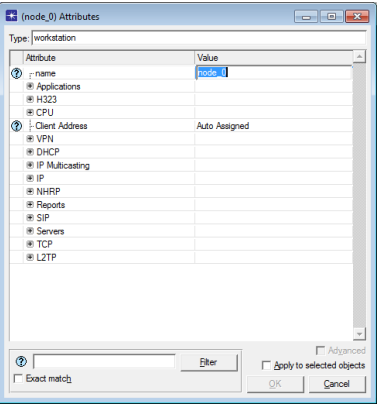

#### <sup>2</sup> Set Name ⇒ Enter Value

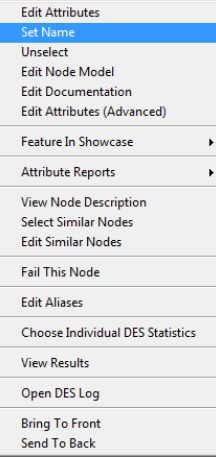

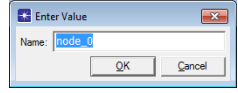

• 2 methods to change the object's model

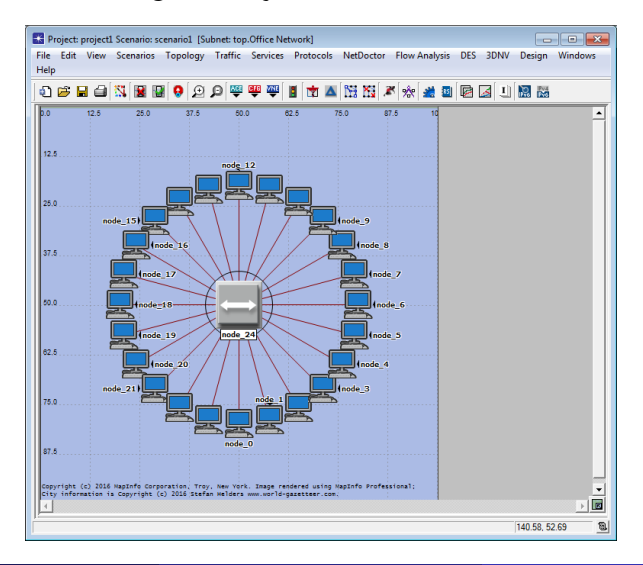

#### **1** Delete the selected object and create a desired one

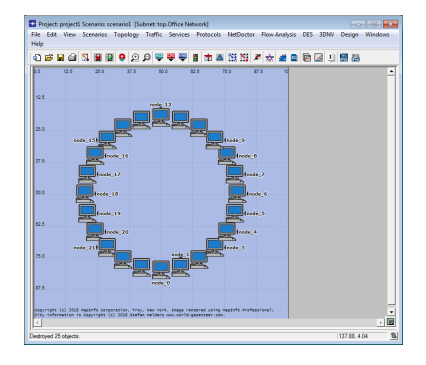

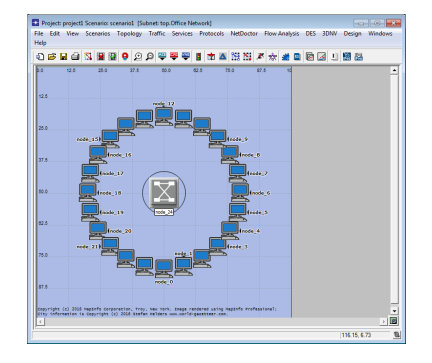

#### **■** Edit Attributes (Advanced)  $\Rightarrow$  Change the attribute 'model'

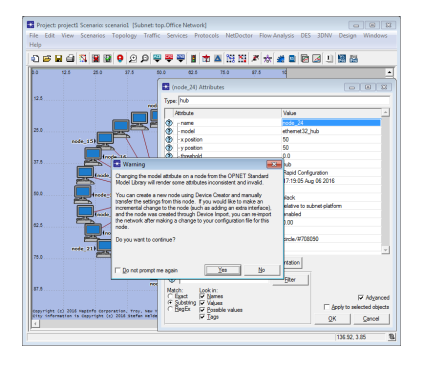

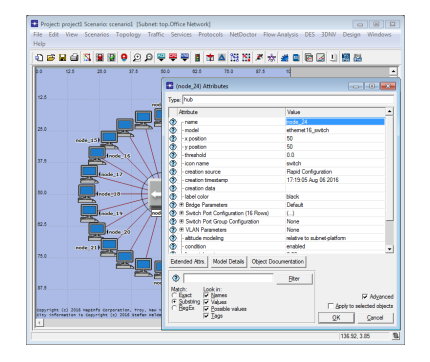
#### <sup>2</sup> Do not forget to verify link connectivity after such changes!

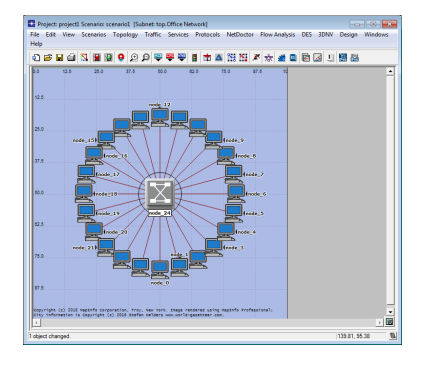

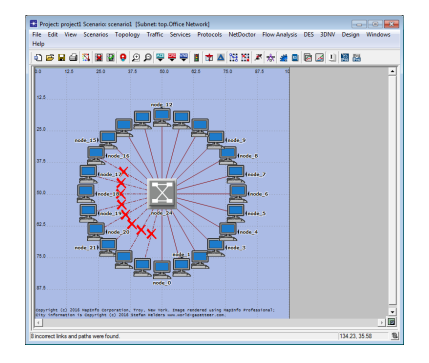

#### 2 methods to find the object's attribute of interest

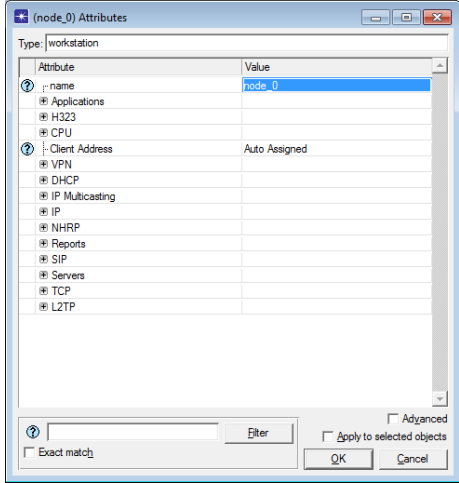

**1** Browse through the attributes available in the dialog box

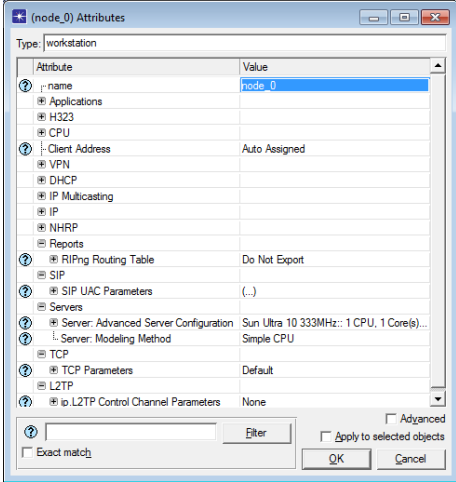

#### <sup>2</sup> Filter attributes based on selection criteria

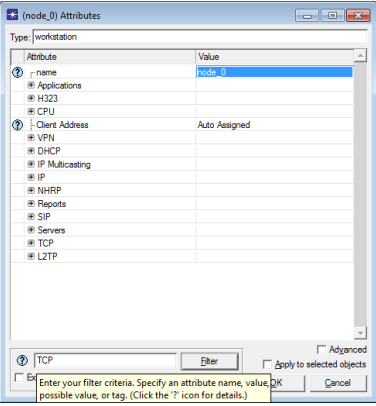

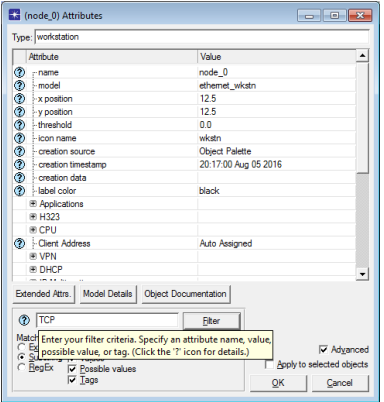

<sup>2</sup> 'Edit Attributes (Advanced)' provides more filtering options

• RegEx (Regular Expression) – a pattern-matching language that enables to define a flexible search pattern

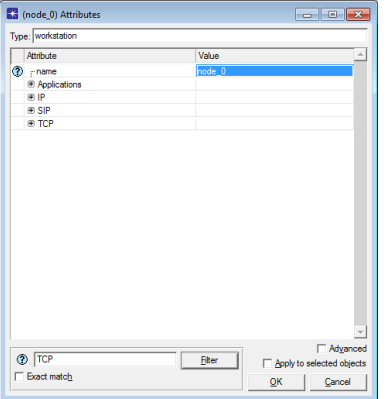

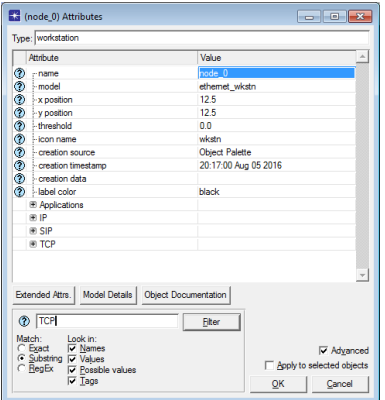

#### Roman Dunaytsev (SUT) [Network Modeling & Simulation](#page-0-0) Lecture № 4 41 / 73

<sup>2</sup> To remove the filtering selection, clear the textbox and click 'Filter' again

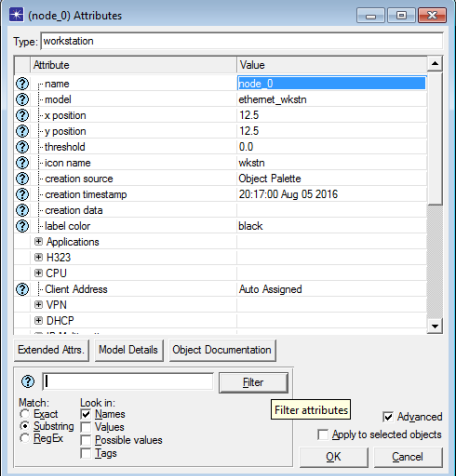

• 2 methods to compare the objects of interest

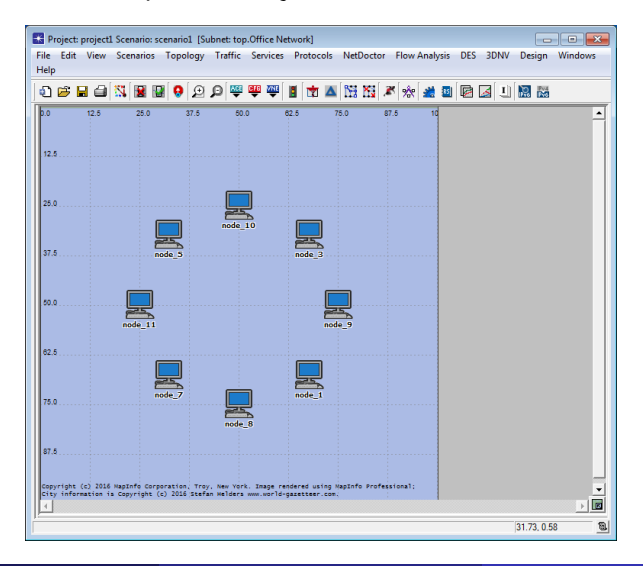

#### **1** Check all the objects one by one

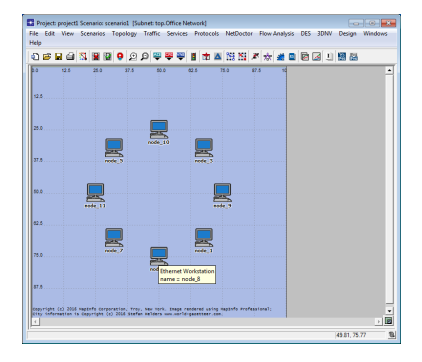

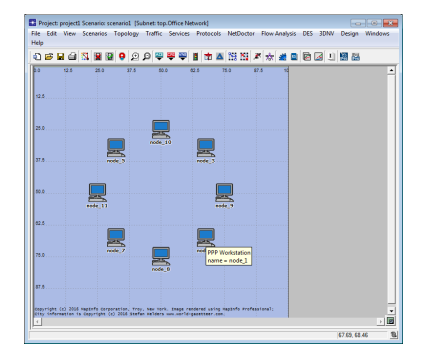

#### <sup>2</sup> Edit Attributes ⇒ Select Similar Nodes/Links

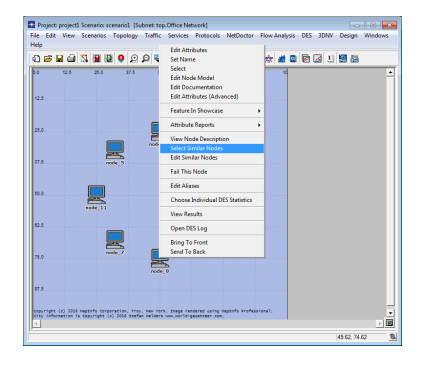

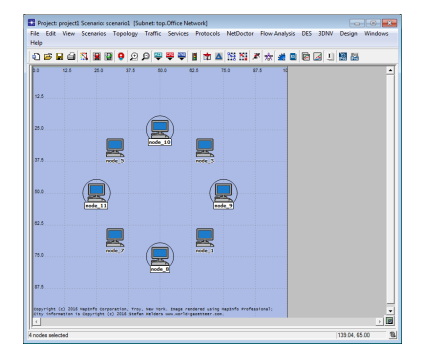

#### <sup>2</sup> Edit Attributes ⇒ Select Similar Nodes/Links

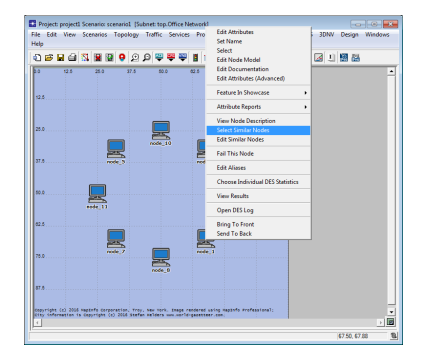

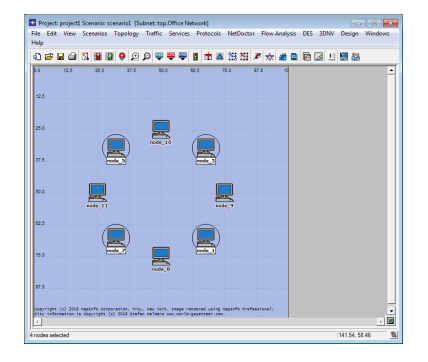

2 methods to compare attributes of the objects of interest

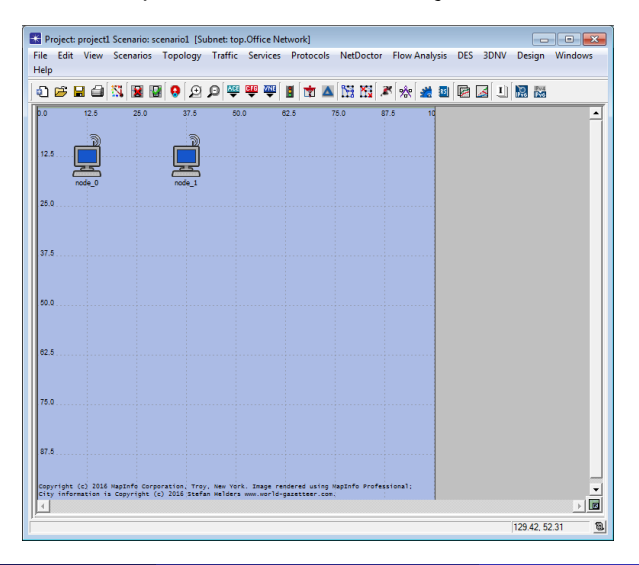

#### **1** Check all the objects and their attributes one by one

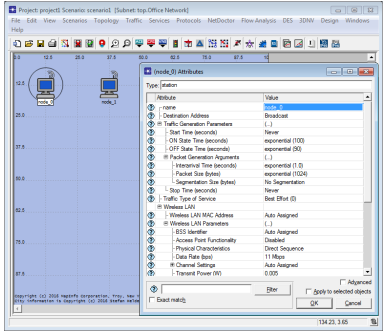

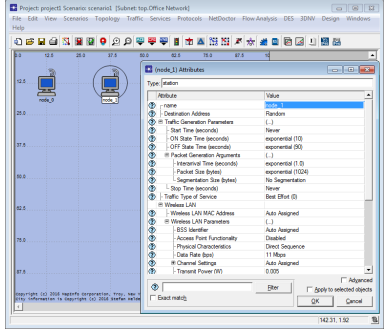

#### <sup>2</sup> Select Similar Nodes ⇒ Edit Similar Nodes

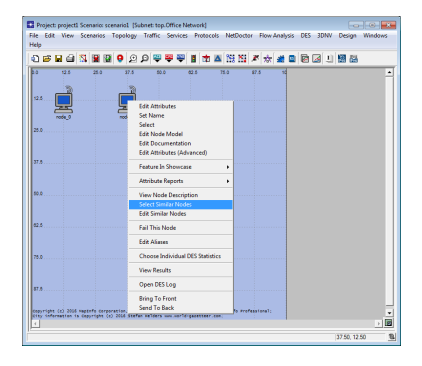

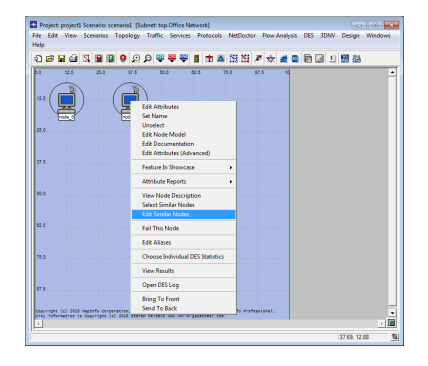

#### <sup>2</sup> Objects Attributes

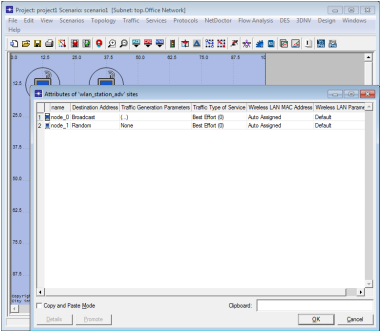

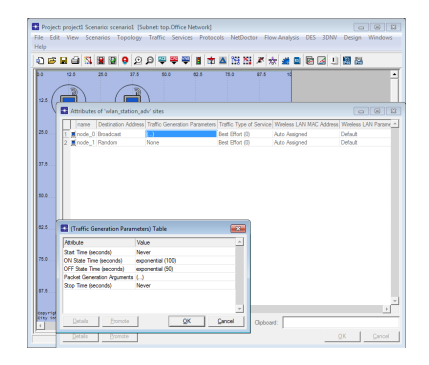

#### [Object attributes](#page-2-0)

- [Configuring multiple objects](#page-17-0)
- [Tips and tricks](#page-29-0)
- 4 [Promoting attributes](#page-50-0)

#### <span id="page-50-0"></span>**[Wildcard](#page-65-0)**

### Promoting Attributes

- OPNET/Riverbed software relies on a model hierarchy that contains several levels of abstraction
	- Each level of the hierarchy usually has a special editor associated with it
	- The availability of these editors depends on the product

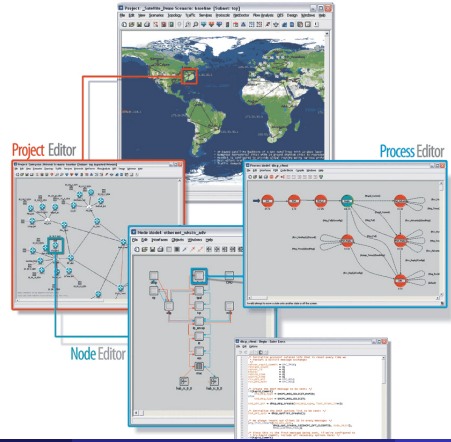

**Promotion** – the process of configuring model attributes so that  $\bullet$ their values can be specified at a higher level of the model hierarchy

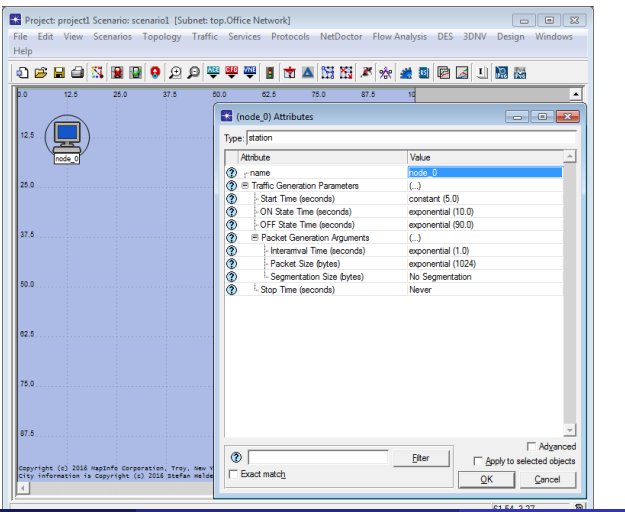

Roman Dunaytsev (SUT) [Network Modeling & Simulation](#page-0-0) Lecture № 4 53 / 73

- $\bullet$  Node Editor used to specify the structure of network devices
	- Modules represent particular functions of the node's operation

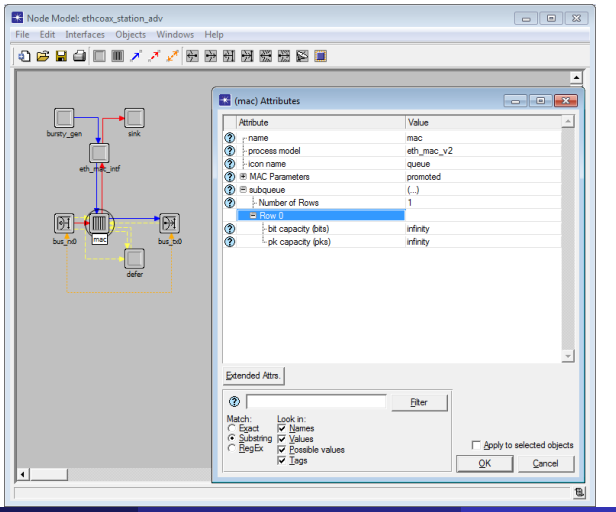

Roman Dunaytsev (SUT) [Network Modeling & Simulation](#page-0-0) Lecture № 4 54 / 73

A promoted attribute of a module within a node model appears on a node object in the network level

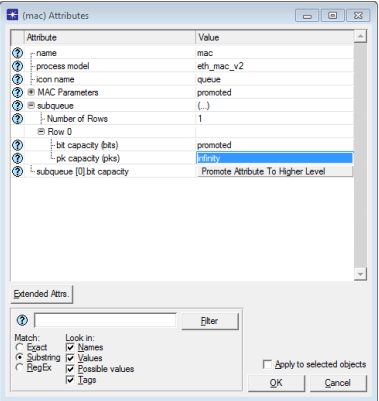

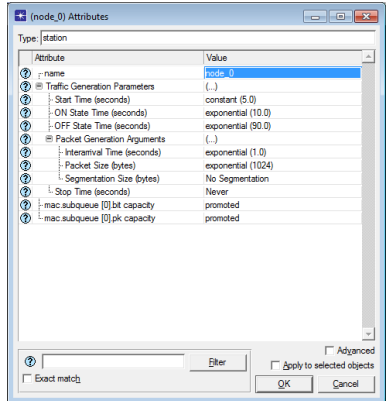

- **If the node object provides no assignment for that attribute, then it** will promote to successively encompassing objects, up to the top subnet
- In this case, the attribute is considered an attribute of the overall system model and can be set at simulation run time

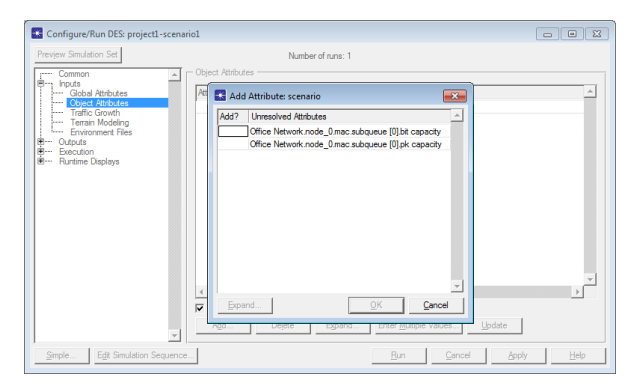

- Promoting attributes to the simulation level is a very convenient feature because it allows for:
	- Changing commonly used parameters in a single place instead of clicking on various objects in the network topology
	- Iterating through a range of possible attribute values instead of duplicating scenarios and changing values of certain attributes
	- Setting up automated simulation runs with different attribute values
- No promotion allowed for:
	- Grouping attributes
	- Advanced attributes
	- The attribute 'name'

- Promoting an object attribute:
	- Right-click on the object of interest and choose 'Edit Attributes'
	- Right-click on the value field of the attribute of interest and select Promote Attribute To Higher Level
	- The value of the attribute will change to 'promoted'
	- You can promote as many attributes within the object as needed
- Unpromoting an object attribute:
	- Right-click on the object of interest and choose 'Edit Attributes'
	- Right-click on the value field of the promoted attribute of interest and select **Unpromote Attribute**
	- Or left-click on the value field of the promoted attribute, which will allow you to set a value for the attribute, automatically causing it to be unpromoted
	- You can unpromote as many attributes within the object as needed

#### • Promoting and unpromoting attributes

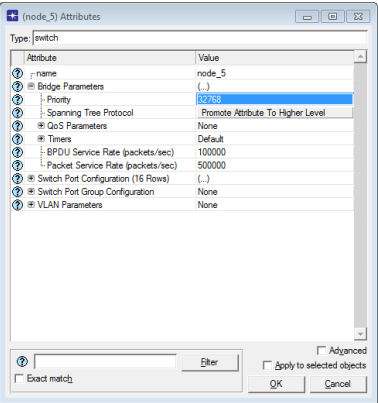

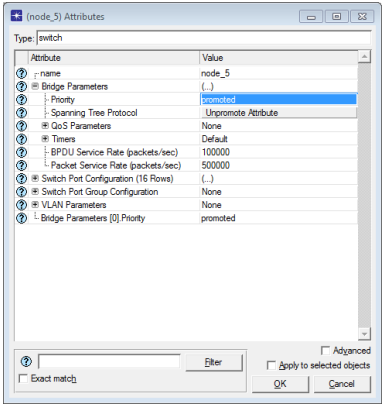

- **•** Promoted attribute values can be set:
	- **At the simulation level**
	- At the parent subnet level
- Promoting attributes of objects within a subnet and then setting their values when you are in the parent subnet is very useful when you need to reconfigure attributes of objects in the subnet multiple times
- Promoted attributes are not visible at the parent subnet level until they have been accessed or viewed through simulation-wide object attribute feature!
- As an attribute is promoted to different levels of the model hierarchy, its name changes according to the following naming conventions:

network type.subnet 1.subnet 2. ... node name.attribute name

#### • Promoting an object attribute

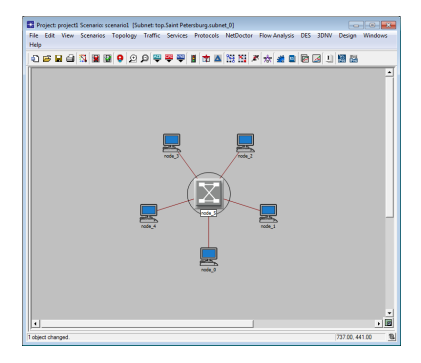

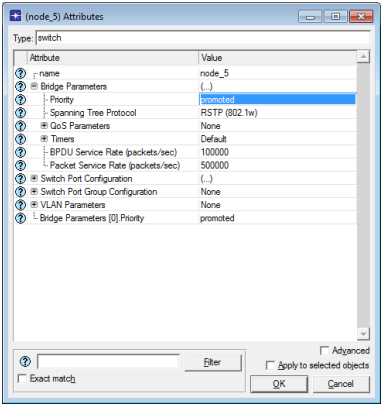

• Instead of drilling down into the subnet and then changing attribute values one object at a time, you can promote the attributes and then change them in one place as needed

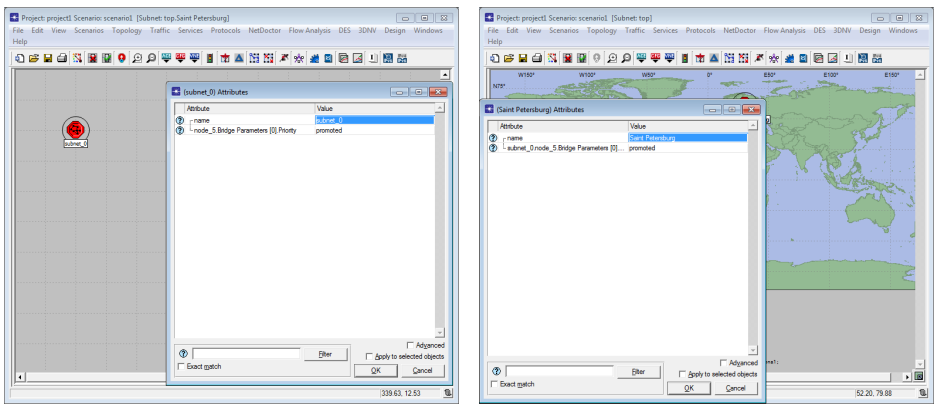

Roman Dunaytsev (SUT) [Network Modeling & Simulation](#page-0-0) Lecture № 4 62 / 73

#### • Configure/Run Discrete Event Simulation (DES)  $\Rightarrow$  Detailed...

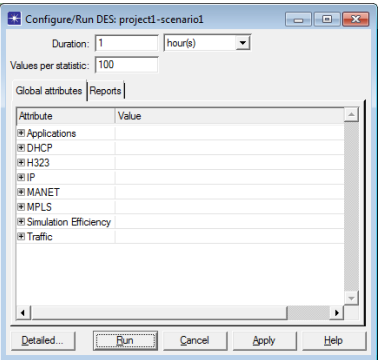

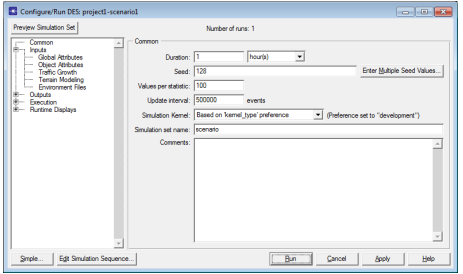

#### • Inputs  $\Rightarrow$  Object Attributes  $\Rightarrow$  Add...

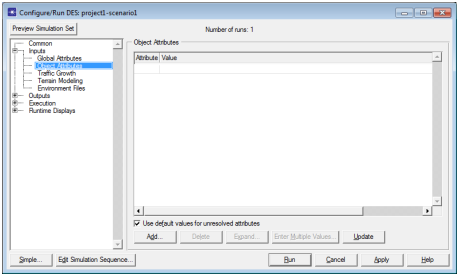

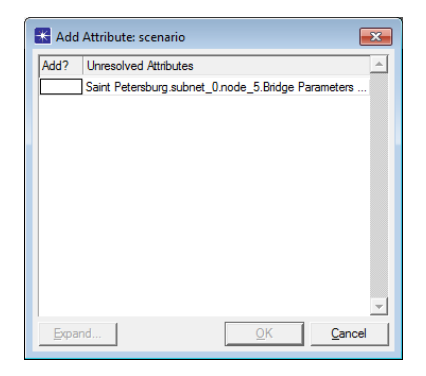

 $\bullet$  Add?  $\Rightarrow$  OK

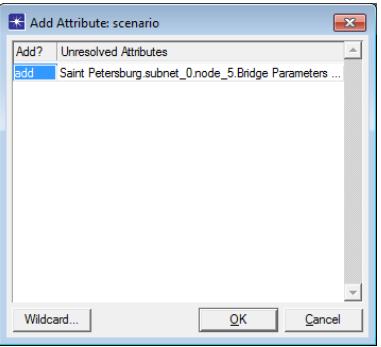

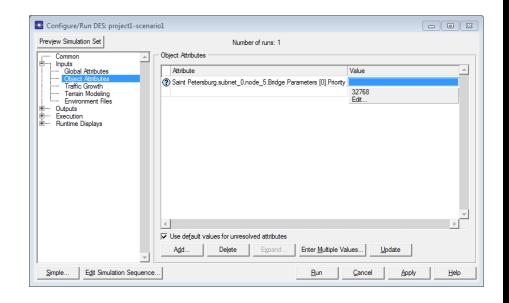

#### [Object attributes](#page-2-0)

- [Configuring multiple objects](#page-17-0)
- [Tips and tricks](#page-29-0)
- [Promoting attributes](#page-50-0)

<span id="page-65-0"></span>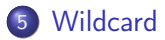

### **Wildcard**

#### • Promote a desired attribute in objects within the current subnet

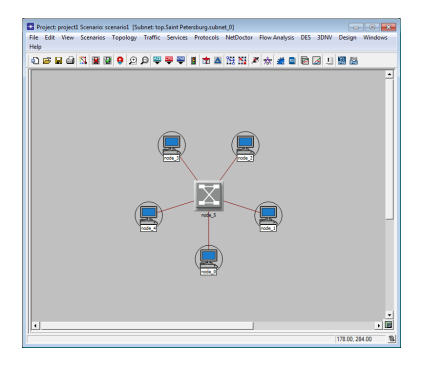

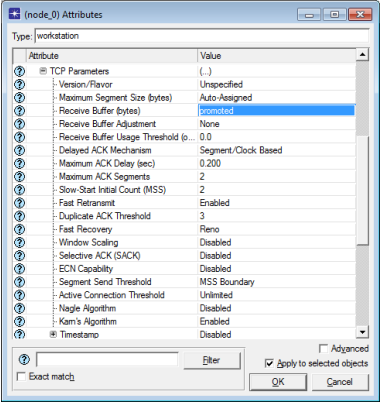

- Go To Parent Subnet ⇒ Edit Attributes
	- The names of these promoted attributes are the same with the exception of the node name to which each attribute belongs

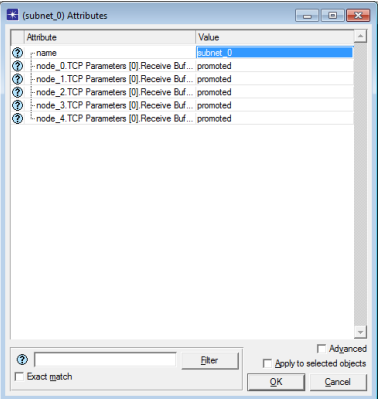

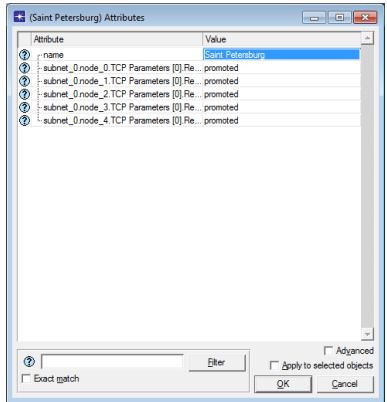

- Wildcard allows to aggregate the promoted attributes that have the same name but belong to different objects
	- Attributes with the same name that have not been promoted are not influenced!

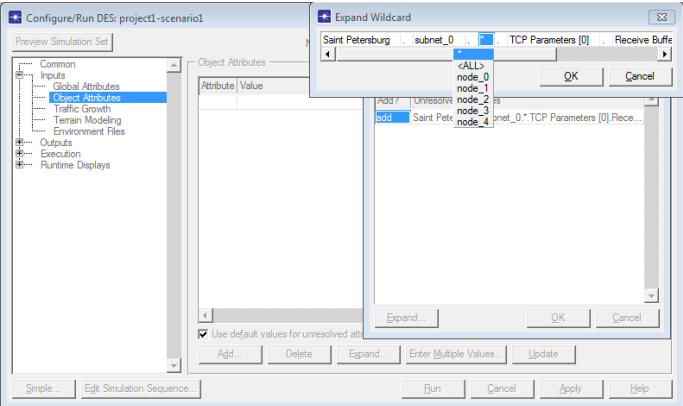

- **Enter Multiple Values** used for setting multiple attribute values  $\bullet$ 
	- Can be set either explicitly by specifying 1 value per row or by specifying the initial and maximum values with the incrementing step

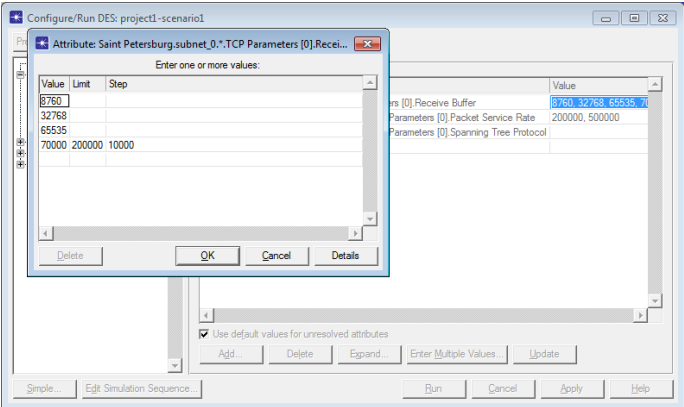

- The total number of simulation runs corresponds to the number of possible combinations
	- Use default values for unresolved attributes ensures that all the attributes have set values

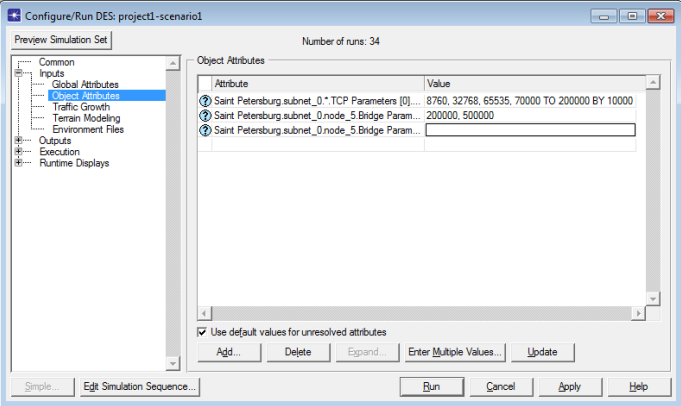

#### Riverbed Modeler Academic Edition : no Object Attributes  $\odot$  $\bullet$

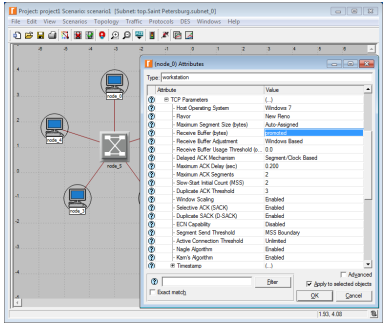

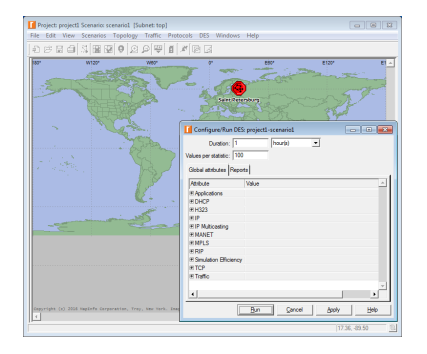
## Wildcard (cont'd)

## OPNET IT Guru Academic Edition 9.1 (discontinued)

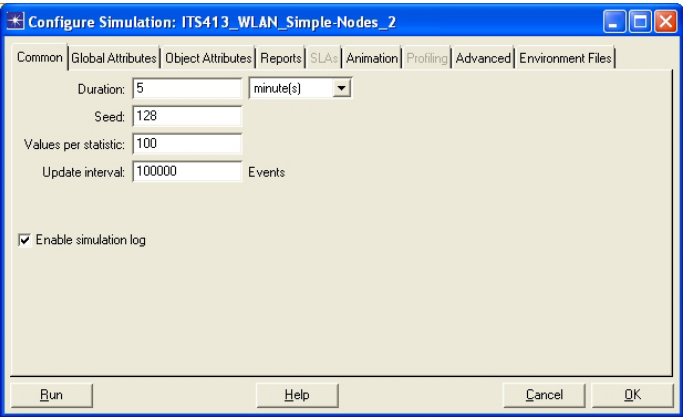